Instructions for Use

English

# IntelliSpace PACS Anywhere 1.2

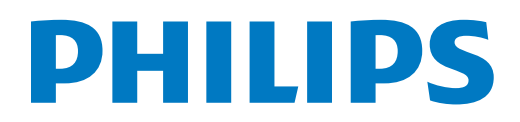

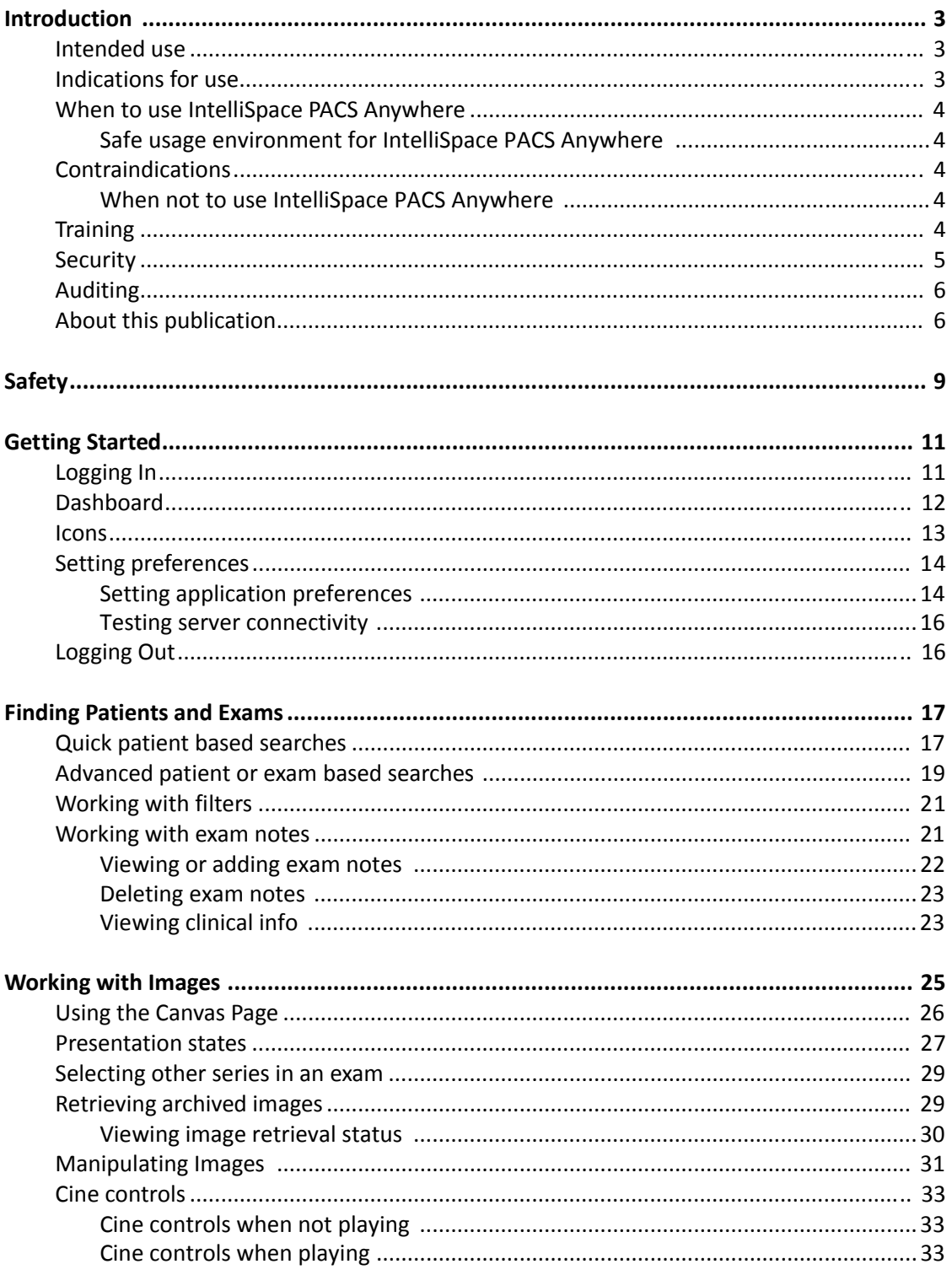

## <span id="page-3-0"></span>**1 Introduction**

IntelliSpace PACS Anywhere enhances the IntelliSpace PACS product portfolio by providing the ability for clinicians and administrators to access patient information, images and diagnostic reports via a zero footprint, platform independent application. IntelliSpace PACS Anywhere allow users the ability to review patient exams, images and diagnostic reports on any desktop, laptop or mobile tablet which supports HTML5 compliant browsers (e.g., Chrome, Safari, MS Internet Explorer v10). It enables users to:

- Search for, discover, and display patient images, relevant exam information, prior exams, and diagnostic reports
- Access the Canvas Page via the EMR with one authentication (via login to the EMR) for quick and easy access to exam images and reports
- Utilize Philips patented iSyntax compression for fast, high quality performance when accessing patient information and navigating through studies. Customer IT managers and administrators can offer enterprise access to a large number of concurrent mobile users without needing complex hardware.
- Facilitate communication and collaboration between Radiologists and clinicians via email messages with embedded exam and report links
- Manage Critical Findings through integration with the IntelliSpace PACS Workflow Layer
- Integrate an audit trail with IntelliSpace PACS

IntelliSpace PACS Anywhere supports multi-touch gestures on mobile devices, such as tablets. and features dynamic user interface orientation, based on whether the device is in Portrait or Landscape mode (for tablets) or the size of the window (for desktop or laptop browsers).

### <span id="page-3-1"></span>**Intended use**

IntelliSpace PACS Anywhere is a non-diagnostic application intended to be used for review purposes only (not intended for primary interpretation). Users can review patient and exam information, images, and diagnostic reports. It may be used for image viewing, clinical consultation, communication, and collaboration.

### <span id="page-3-2"></span>**Indications for use**

IntelliSpace PACS Anywhere is an image communication device intended to be used by following users - physicians (e.g., referring physicians, primary care physicians, specialists, etc.), radiologists, technologists and health care administrators.IntelliSpace PACS Anywhere can be used on compliant HTML 5 Browsers (e.g., Chrome, Safari, MS Internet Explorer) on desktop, laptop or mobile tablet.

### <span id="page-4-0"></span>**When to use IntelliSpace PACS Anywhere**

IntelliSpace PACS Anywhere is designed to assist you in conjunction with primary diagnostics already provided by a certified Radiologist, or while in direct/live consultation with a Radiologist.

### <span id="page-4-1"></span>**Safe usage environment for IntelliSpace PACS Anywhere**

- Before using IntelliSpace PACS Anywhere, the computer system or mobile device must be set up in the proper environment for viewing images.
- IntelliSpace PACS Anywhere should not be used as a diagnostic device.
- The mobile device should be setup with proper connectivity.

### <span id="page-4-2"></span>**Contraindications**

- The application is not intended to diagnose or monitor patients.
- The application is not used as a storage device for patients' image data.
- The system is not an archive of electronic patient records.
- The application is not to be used as a sole basis for clinical decisions.
- The application does not allow complex quantitative functions (e.g., arterial stenosis evaluation, ventricular volume calculations, and calcium scoring).

### **When not to use IntelliSpace PACS Anywhere**

<span id="page-4-3"></span>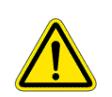

#### **WARNING**

**IntelliSpace PACS Anywhere should not be used to render a primary diagnosis.**

Do not use this product if:

- You know that the computer system or mobile device you are using is clearly malfunctioning.
- Your System Administrator tells you not to.
- An error or warning message displays on the computer system or mobile device.
- You are aware of any system problems or malfunctions. Always notify your System Administrator of any potential system problems or availability issues as soon as possible.

### <span id="page-4-4"></span>**Training**

Users of this application must have received adequate training on its safe and effective use before attempting to operate the product described in this Instructions for Use. Training

requirements for this type of software will vary from country to country. Users must make sure they receive adequate training in accordance with local laws or regulations.

### <span id="page-5-0"></span>**Security**

Intellispace PACS Anywhere has many security controls that help protect privacy, integrity, confidentiality and availability of personal data, including:

- User authentication is based on the LDAP MS Active Directory within a specific customer only.
- Audit logging of access to IntelliSpace PACS Anywhere is captured via the IntelliSpace PACS audit logs.
- IntelliSpace PACS Anywhere does not have encryption at rest. IntelliSpace PACS Anywhere has encryption in transit via HTTPS with transport layer security within the customer's virtual private network. IntelliSpace PACS Anywhere has limited Role-Based Access Controls established at the Intellispace PACS level and managed by the customer's internal policies and practices.
- Network Security is managed by the customer per the customer's policy and procedures, including intrusion detection, and intrusion prevention. User account maintenance is managed by the customer per the customer's policy and procedures. Password configurations are managed by the customer's policies and procedures. Application settings, including, but not limited to auto-logoff, is managed by the customer's policies and procedures.
- Please adhere to your site security policy to establish strong passwords and take appropriate measures to secure the network environment to prevent access by unauthorized users and possible modification to patient data.
- IntelliSpace PACS Anywhere allows for cookie collection, which is disclosed in the Privacy Notice. Cookies are only collected during the client's active session and are used to maintain the authorization of the current client session. The cookies are encrypted by the Web Server when not be used by the Web Server to authenticate user access.

### <span id="page-6-0"></span>**Auditing**

The following IntelliSpace PACS Anywhere events are audited and viewable from the IntelliSpace PACS AdminTool:

- Exam Images Viewed
- Exam Report View
- User Logged In
- User Logged Out
- User Password Changed
- VIP Patient Warning Accepted
- VIP Patient Exam Accessed
- Version of Terms of Use, Privacy and Disclosure Statement Accepted

### <span id="page-6-1"></span>**About this publication**

This publication is part of the IntelliSpace PACS Anywhere Instructions for Use, which also includes the following other publications:

• IntelliSpace PACS Anywhere Release Notes

This Instructions for Use is intended for clinical and administrative users of IntelliSpace PACS Anywhere. Anybody in a health care organization who intends to use this product should read this manual carefully. We also recommend that you receive basic product-use training from your System Administrator or from a Philips IntelliSpace PACS applications specialist.

Before attempting to use this software, you must read this Instructions for Use thoroughly, paying particular attention to all Warnings, Cautions, and Notes it contains. You must pay special attention to all the information given, and procedures described, in the Safety section. In addition you must pay special attention to on-screen messages that may relate to the function being executed.

Warnings are directives which if not followed could cause fatal or serious injury to a user, patient, or other person, or could lead to clinical misdiagnosis, and/or loss/damage of patientrelated data.

Cautions are directions which, if not followed could cause damage to equipment on which the software is installed.

Notes are intended to highlight points of attention as an aid to users.

This Instructions for Use describes the most extensive configuration of the software, with the maximum number of options. Not every function described may be available.

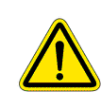

#### **WARNING The "Safety" chapter describes safety aspects and should be read first, before using this software.**

IMPORTANT: The screen captures in the Instructions for Use show the user interface in English and have been included as samples of the user interface. Callouts on screen captures identify the part of the user interface that is described in the text.

## <span id="page-9-0"></span>**2 Safety**

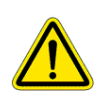

#### **WARNING**

**Changes or modifications not expressly approved by the party responsible for compliance could void the user's authority to operate the equipment.**

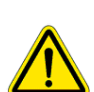

#### **WARNING**

**IntelliSpace PACS Anywhere should not be used to render a primary diagnosis.**

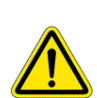

#### **CAUTION**

**IntelliSpace PACS Anywhere does not auto populate an exam when new images arrive. Exam must be closed and reopened to see images added or in progress.**

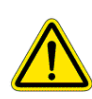

#### **CAUTION**

**In the United States, Federal law restricts this device to sale, distribution, and use by or on the order of a physician.**

## <span id="page-11-0"></span>**3 Getting Started**

IntelliSpace PACS Anywhere users have the permissions and login credentials provided to them by their PACS Administrator for IntelliSpace PACS Enterprise and/or IntelliSpace PACS Radiology. Users must be an authorized Workflow Layer user to Mail Messaging and Critical Findings.

Unique passwords prevent users from sharing the same user preferences and prevents one user from deleting or changing the user preferences of other users. You should never share your User ID and password.

## <span id="page-11-1"></span>**Logging In**

Depending on your device, you launch IntelliSpace PACS Anywhere from a bookmark or icon.

- 1 On the logon page, enter your IntelliSpace PACS Username and Password.
- 2 Set the logon location and the supported language you would like to use.

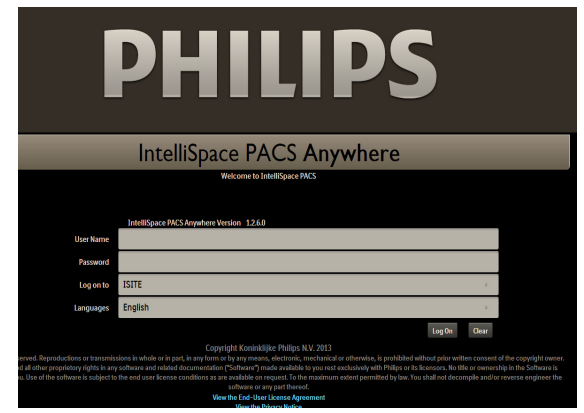

- 3 The first time you log in, the End User License Agreement (EULA) and Privacy Notice display. You must accept the terms to proceed. You can view the EULA or Privacy Notice at any time by selecting the respective links on the login page.
- 4 The Dashboard displays.

### <span id="page-12-0"></span>**Dashboard**

The Dashboard is the first screen displayed in IntelliSpace PACS Anywhere. By default, it displays the search results (patients in the last 24 hours). If IntelliSpace PACS Workflow Layer has been enabled, it also shows mail messages sent to the user, and all open Critical Findings that were opened in the past 96 hours.

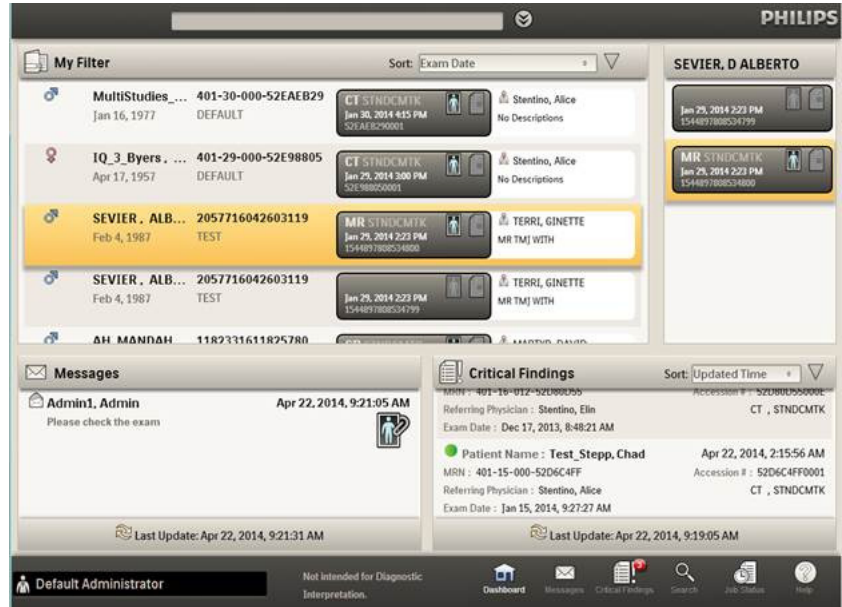

It also contains controls for the following:

- Quick search: See ["Quick patient based searches" on page 17](#page-17-2)
- Advanced search: See ["Advanced patient or exam based searches" on page 19](#page-19-1)
- Messages: See ["Working with Mail Messages" on page 35](#page-35-1)
- Critical Findings : See ["Working with Critical Findings" on page 39](#page-39-1)
- Displaying the status of image retrieval from a remote archive or VNA: See ["Retrieving](#page-29-2)  [archived images" on page 29](#page-29-2)
- Online help
- Logging out
- Setting preferences: See ["Setting preferences" on page 14](#page-14-0)

### <span id="page-13-0"></span>**Icons**

The following icons are used in IntelliSpace PACS Anywhere:

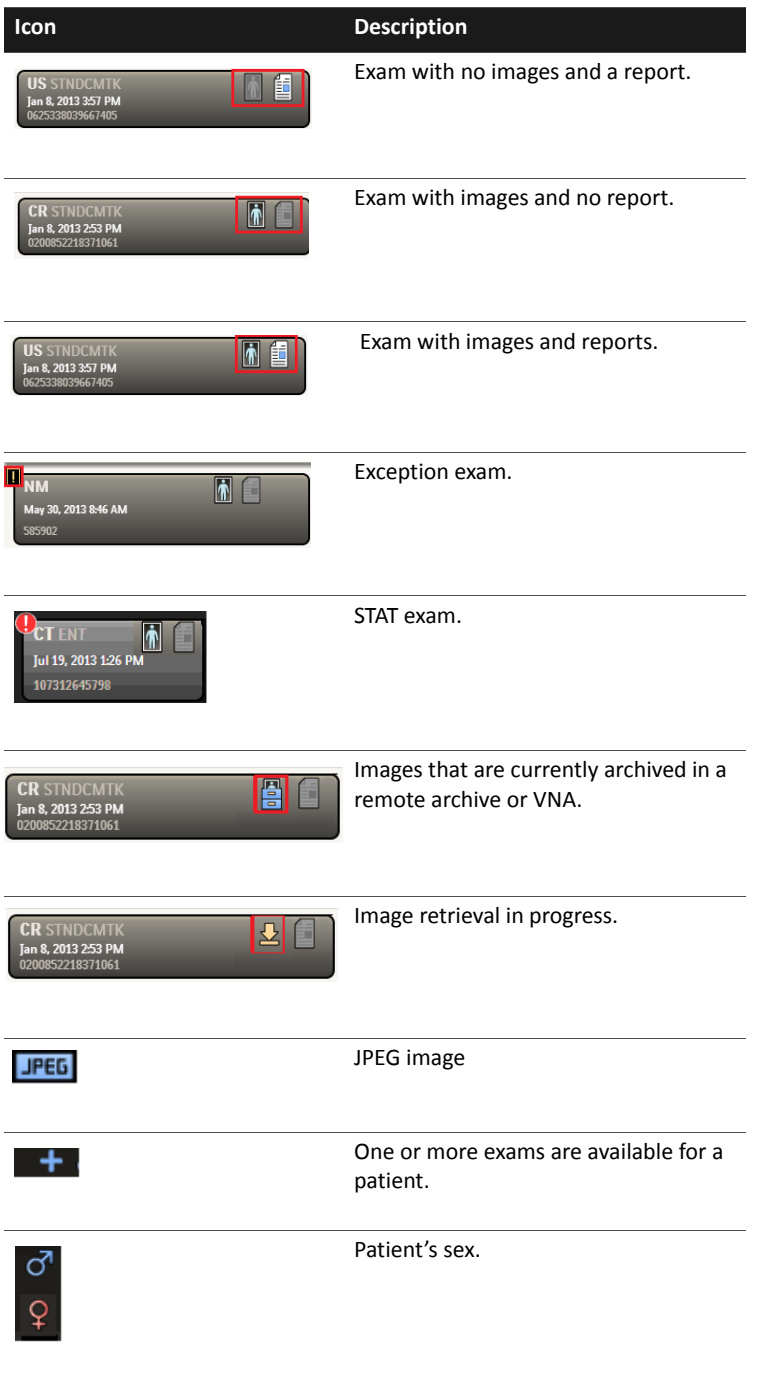

### <span id="page-14-0"></span>**Setting preferences**

IntelliSpace PACS Anywhere includes a *Settings* panel to view or change application, imaging, and advanced preferences. You can also test network connectivity from the Settings panel. See ["Testing server connectivity" on page 16](#page-16-0).

#### <span id="page-14-1"></span>**Setting application preferences**

1 Select the user name and choose *Settings*.

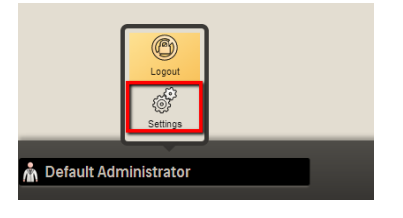

The *Settings* panel displays.

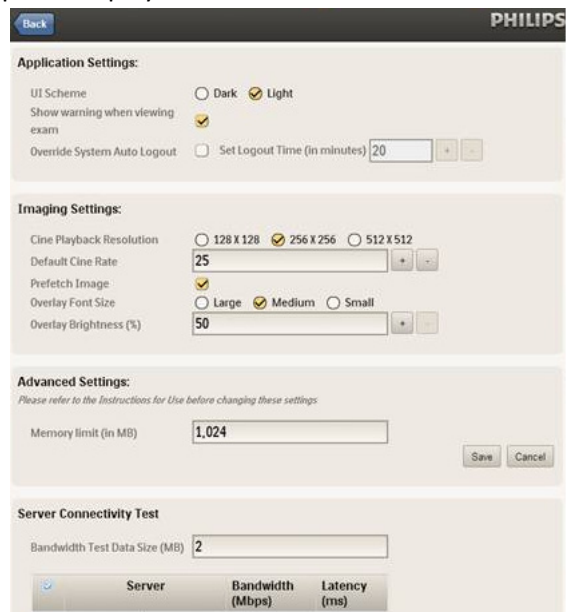

- 2 Review or change the *Application Settings*:
	- *UI Scheme*: Select whether you want the background screen to be **Dark** or **Light**.
	- *Show Warning when viewing exam*: Select if you want the following warning to be displayed when viewing every exam.

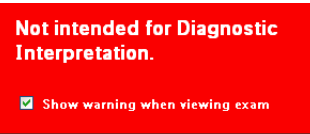

- *Override System Auto Logout:* Select if you want to override the logout time value defined in the IntelliSpace PACS group policy. Enable the check box to specify the number of minutes of inactivity after which you will be logged out of IntelliSpace PACS Anywhere. The range is 1 to 60 minutes; the default is 20 minutes.
- 3 Review or change the *Imaging Settings*:
	- *Cine Playback Resolution*: Set the resolution for a stacked image window displayed in cine to 128 x 128, 256 x 256, or 512 x 512.
	- *Default Cine Rate*: Enter a value between 1 and 45. This rate is applied for studies that do not supply a "Recommended Display" or "Cine Rate" in their metadata. A clip captured at a resolution of 1024 x 1024 can be played back at a resolution of 256 x 256. When you do this, series play cine clip is loaded faster because there is less data retrieved from the server, but the quality is lower. If the stack series is displayed at 256 x 256 it will be stretched to fit the window size. If the "Recommended Display Frame tag (0008,2144)" is present, it is used as the initial frame rate. If this DICOM tag is not present, IntelliSpace PACS Anywhere looks for the "Cine Rate" DICOM tag (0018,0040). If neither of these tags are present, the specified Default Cine Rate is used as the initial frame rate.
	- *Prefetch Image*: Select to improve the performance of Cine and manual scrolling.
	- *Overlay Font Size*: Set the desired font size for overlays on diagnostic images to Large, Medium, or Small.
	- *Overlay brightness (%)*: Enter the desired brightness (in percent) for image overlays displayed over diagnostic images. For the most visible overlays, use a higher number.
- 4 Review or change the *Advanced Settings*:
	- *Memory limit*: Specify the memory cache limit in MB. The memory cache limit setting helps manage the available memory for optimum performance of IntelliSpace PACS Anywhere. This setting should be reduced if you experience frequent application crashes. You must log out and log back into IntelliSpace PACS Anywhere for this setting to take effect.
- 5 Do one of the following:
	- Select *Save* to keep any changed settings.
	- Select *Cancel* to discard any changes made to the settings.
	- Select *Back* to return to the screen you were on when you opened the *Settings* panel.

#### <span id="page-16-0"></span>**Testing server connectivity**

The *Settings* page includes a server connectivity test that can be used by PACS Administrators or Philips Technical Support to troubleshoot latency issues.

1 Select the user name and choose *Settings*.

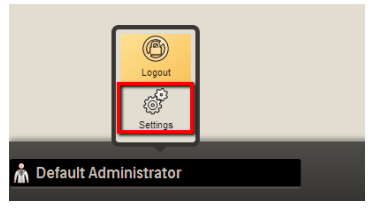

The *Settings* panel displays.

2 Scroll to the *Server Connectivity Test* area.

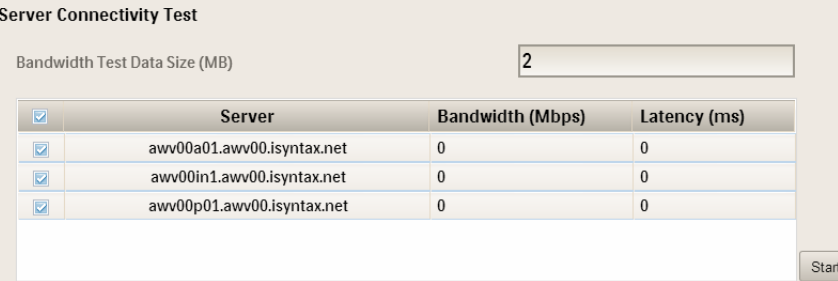

3 Click *Start*. Values that are outside the ideal range (Bandwidth <15Mbps, Latency >50ms) are displayed in red.

### <span id="page-16-1"></span>**Logging Out**

• Select the user name and choose *Logout*.

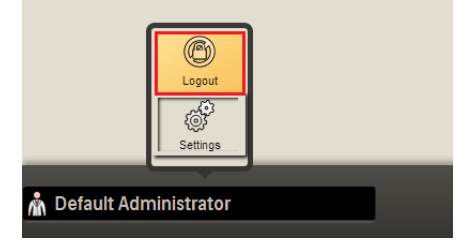

## <span id="page-17-0"></span>**4 Finding Patients and Exams**

IntelliSpace PACS Anywhere supports simple patient based searches directly from the Dashboard as well as more complex patient and exam based searches using the Advanced Search page to specify search criteria. You can save a set of search criteria and make it the default. Searches are queried against a single, default IntelliSpace PACS database.

An error message is displayed if incorrect patient/exam information is entered for simple or advanced patient searches.

The Dashboard initially displays an alphabetical list of patients with exams taken within the last 24 hours; you can refine the search to view the sort order of the patients you want to see.

- 1 Log into IntelliSpace PACS Anywhere. The Dashboard displays.
- 2 If desired, press *Sort* to change the way patient information is displayed.

If a blue plus sign is displayed to the left of the patient name, you can view the available exams for the patient.

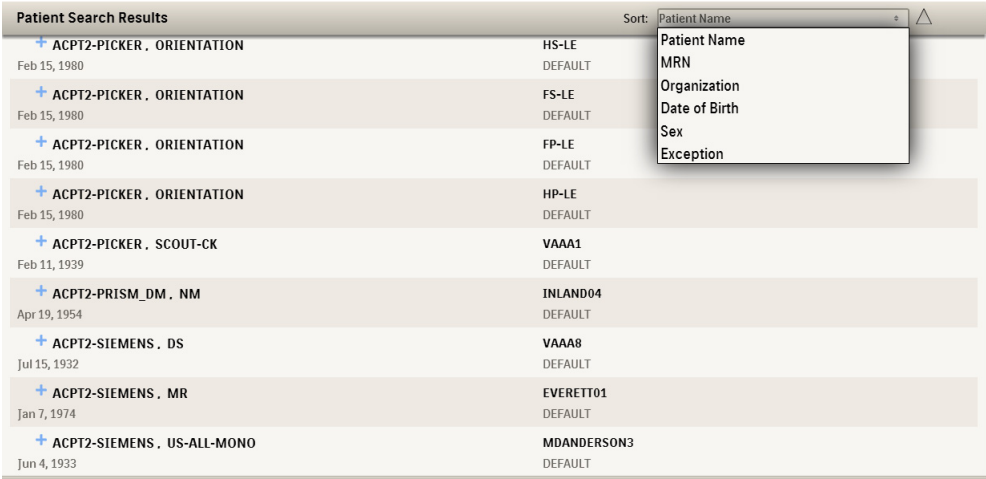

### <span id="page-17-2"></span><span id="page-17-1"></span>**Quick patient based searches**

- 1 From the Dashboard, enter the Patient Name, MRN or the exam Accession Number in the Search box. You can use the % or \* character for Patient Name wildcard searches, with these characters trailing and/or in between characters. You can also use a partial last name followed by a comma followed by the search criteria to match all patients whose first name starts with the entered characters.
	- If a partial match is found for the MRN, the results are returned and the partial match of the Patient Name is ignored.
	- If an exact match of Accession Number is found, the results are returned and the partial match of the Patient Name is ignored.
- If no results are returned from both MRN partial match and Accession Number exact match, the partial match on the Patient Name results are returned.
- If both an exact match of Accession Number and partial match of MRN is found, the results are returned and the partial match of the Patient Name is ignored.
- You must use the Advanced Search to find exception exams. See ["Advanced patient or](#page-19-0)  [exam based searches" on page 19](#page-19-0).
- 2 Press *Enter* to review the results.
- 3 Select a patient to view their exams and/or reports.

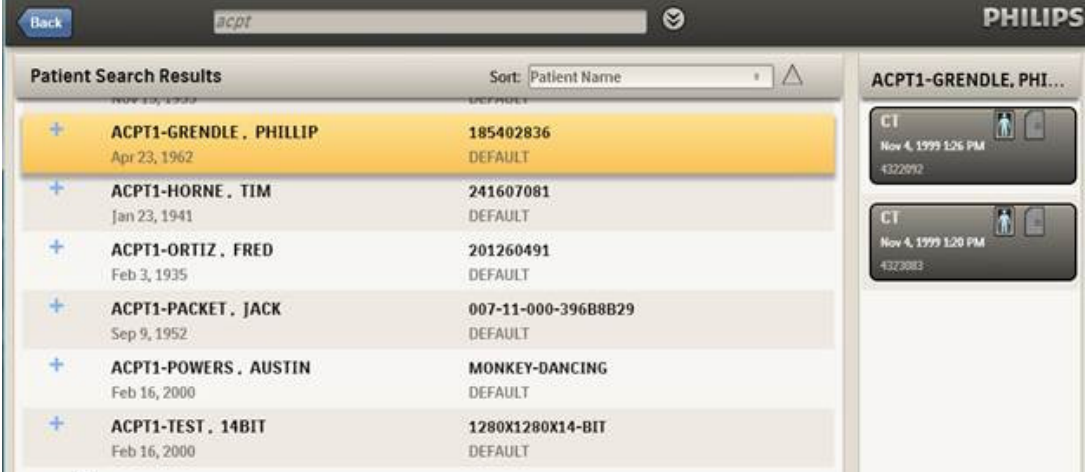

One row per matching patient is displayed, up to a maximum of 50 rows. If more than 50 patients are returned from the search, a message displays.

An icon displays if the patient is linked to one or more patients from different Organizations. Selecting the patient row shows an exam sub-row for each of the exams that belong to the patient and the linked patients.

- 4 Do one of the following:
	- Click or tap the exam tile to view the exam images.

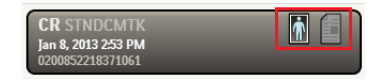

– Select the report icon to view the diagnostic report from IntelliSpace PACS. You can then view the Report, Exam Notes, and Clincial Info for the exam.

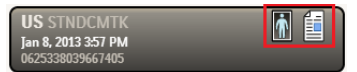

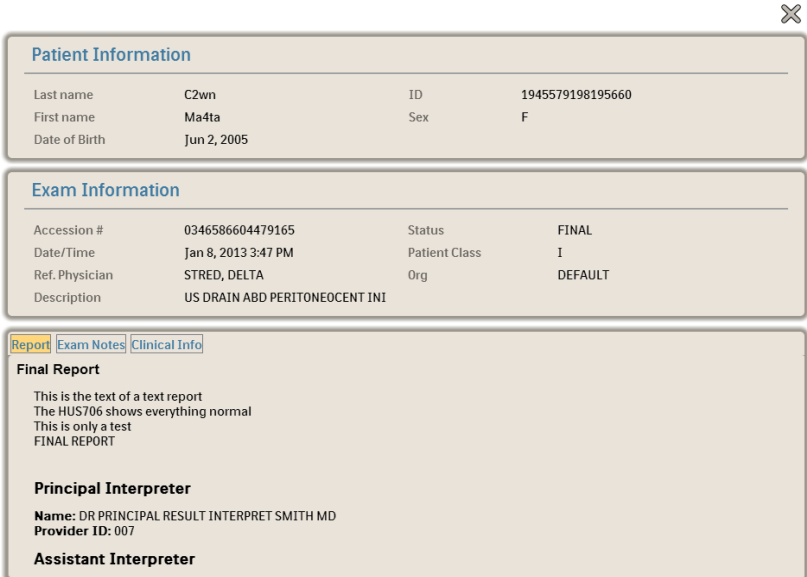

### <span id="page-19-1"></span><span id="page-19-0"></span>**Advanced patient or exam based searches**

In addition to quick patient searches from the Dashboard, you can specify your own search criteria. You can either view the search results once or save as a filter for future searches.

- 1 Do one of the following from the Dashboard:
	- Select the Advanced Search icon next to the Quick Search field.

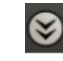

 $\alpha$ 

– Select the Search icon at the bottom of the screen.

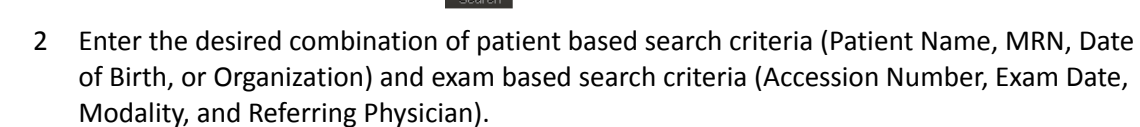

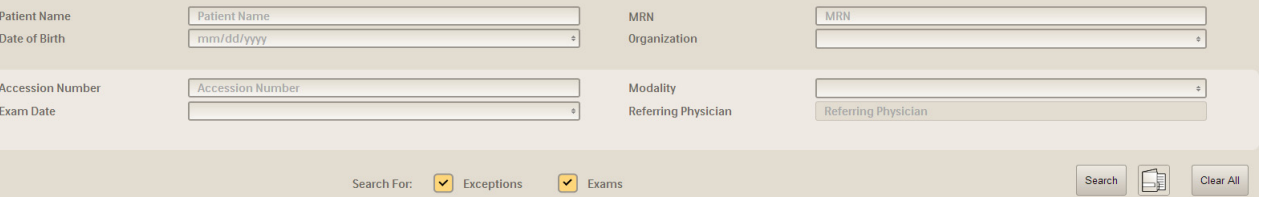

3 Select whether you want to search for Exceptions, Exams, or both.

If the search criteria includes only Patient Name, MRN or DOB, the search result includes the following information: Patient Name, MRN, Date of Birth, Organization, and Sex.

- *Patient Name*: You can use the % or \* character for Patient Name wildcard searches, with these characters trailing and/or in between characters. You can also use a partial last name followed by a comma followed by the search criteria to match all patients whose first name starts with the entered characters.
- *Date of Birth*: Enter the Date of Birth or select it using the calendar control.
- *MRN*: Enter the patient's MRN.
- *Organization*: Select one or more organizations for which you have search permission. If this field is left blank, the search returns matching entries from all organizations you have permission to access.
- *Accession Number*: Enter the exam's Accession Number.
- *Exam Date*: Select one of the following: Last 24 hours (default), Last 8 hours, Last 4 hours, Today, Last 3 days, Last 7 days, Last 14 days, Last 21 days, Last 30 days, Last 60 days, Last 90 days, 30-60 days, 60-90 days, Custom (opens a calendar control).
- *Modality*: Select the desired modalities for the search.
- *Referring Physician*: Enter the name of the referring physician. Only Exams can be searched for Referring Physician, not Exceptions.
- 4 Click *Search* to review the results.

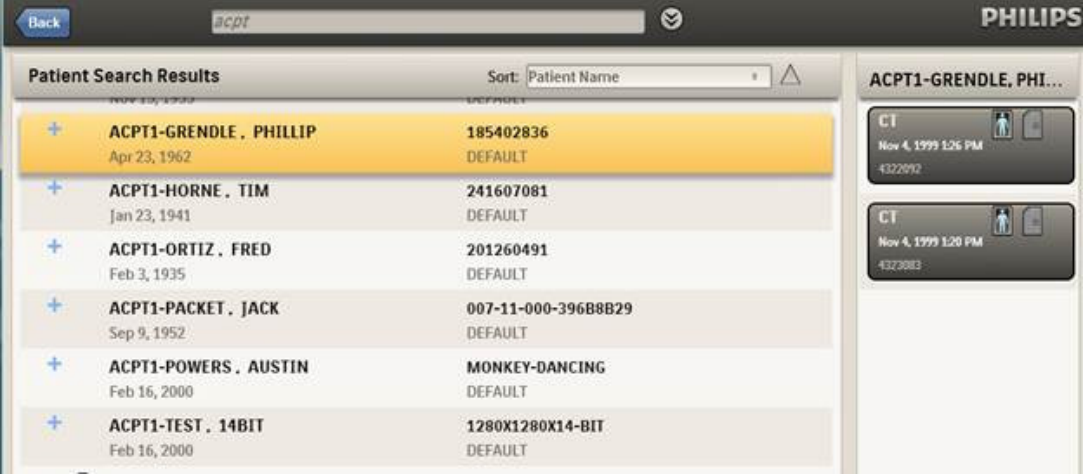

Each patient row displays an icon if the patient is linked to one or more patients from different Organizations. Selecting the patient row shows an exam sub-row for each of the exams that belong to the patient and the linked patients.

One row per matching patient is displayed, up to a maximum of 50 rows. If more than 50 patients are returned from the search, a message displays.

- 5 Do one of the following:
	- Click or tap the exam tile to view the exam images.

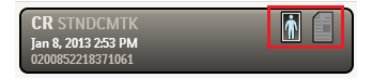

– Select the report icon to view the diagnostic report from IntelliSpace PACS. You can then view the Report, Exam Notes, and Clincial Info for the exam.

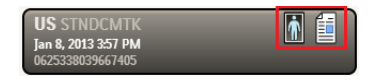

### <span id="page-21-0"></span>**Working with filters**

The Dashboard initially displays an alphabetical list of patients with exams taken within the last 24 hours. However, you can change the default display to set of saved search critera, called My Filter. This filter is only applicable to IntelliSpace PACS Anywhere search criteria and has no correlation to IntelliSpace PACS Enterprise or IntelliSpace PACS Radiology System or User filters.

- 1 Do one of the following from the Dashboard:
	- Select the Advanced Search icon next to the Quick Search field.

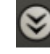

– Select the Search icon at the bottom of the screen.

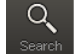

2 Select the *Filter* icon and select one of the following:

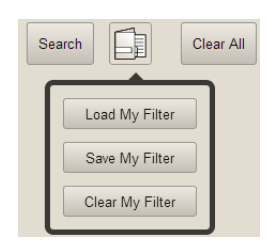

- *Load My Filter*: Uses the last search criteria you saved as My Filter.
- *Save My Filter*: Saves the current search criteria to be used by default in future searches.
- *Clear My Filter*: Removes the search criteria you previously saved as My Filter.

### <span id="page-21-1"></span>**Working with exam notes**

Exam notes allow IntelliSpace PACS users to communicate information about a patient. If you have the correct permissions in IntelliSpace PACS, the report displays the exam information page including a section displaying exam notes. You can also add a new exam note or delete a current exam note.

#### <span id="page-22-0"></span>**Viewing or adding exam notes**

1 Select the report icon to view the diagnostic report from IntelliSpace PACS. .

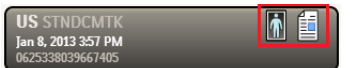

2 Select *Exam Notes*.

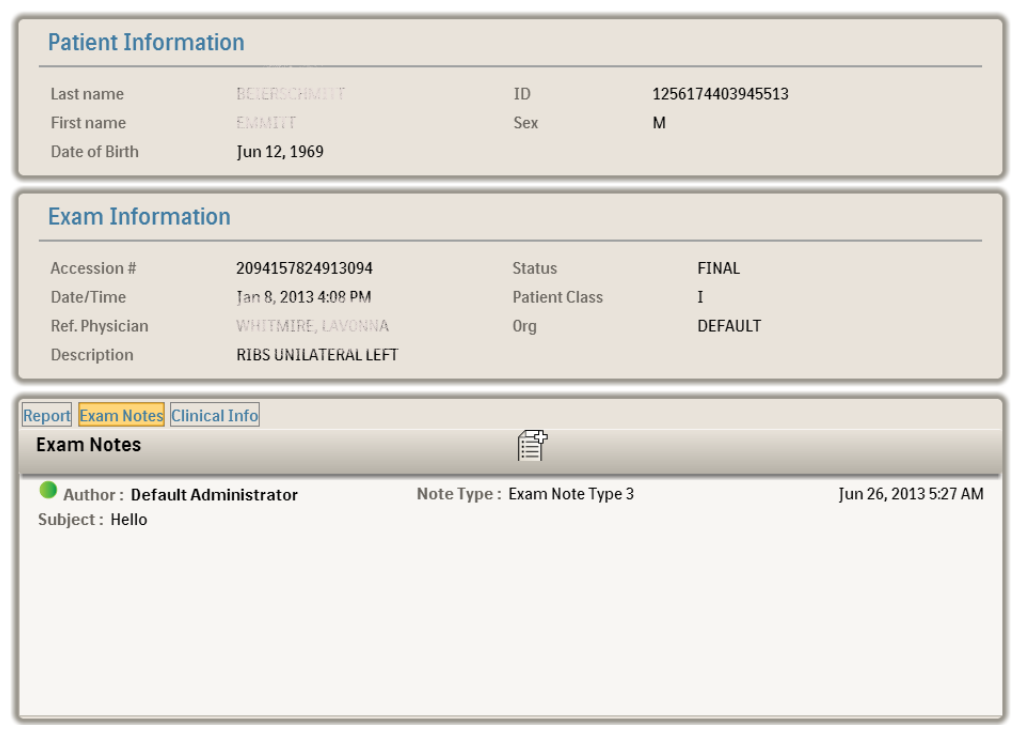

3 Review the current exam notes or select Add for a new one.

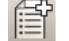

4 Do the following:

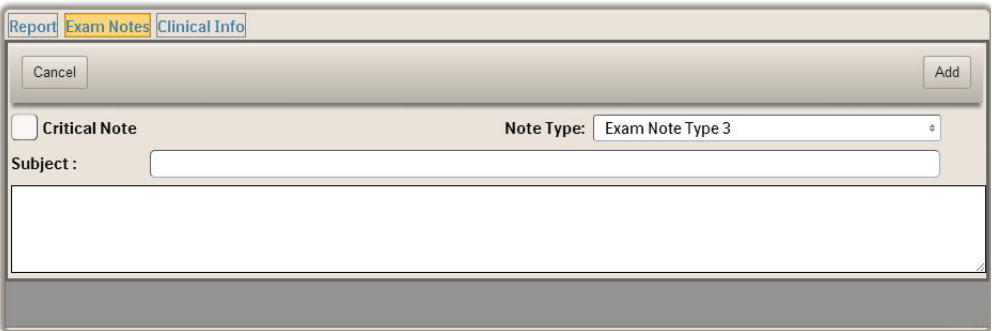

- Select *Critical Note* to check box to alert providers of its importance. Critical exam notes are marked with an icon.
- Select the *Note Type*. There are three types of pre-defined Exam Notes (Preliminary Note, Technologist Note, and Radiologist Note), and up to nine types of generic Exam Notes. The PACS administrator can modify the description of the generic note types. Each Exam Note type has three tasks/roles, based on access privileges (Full access to the

Exam Note type, Read-only access to the Exam Note type, or Ability to Read, Delete, and Create your own Exam Notes, but with read only access to Exam Notes created by others)

- Enter the *Subject* and note. (You can also paste clipboard text from another application into the exam note.)
- 5 Click *Add* to save the new exam note. Note that you cannot edit an exam note that you have saved. To correct a note, you need to delete the note and create a new one.

#### <span id="page-23-0"></span>**Deleting exam notes**

- 1 Highlight the exam note you want to delete and select the Delete icon.
- 2 Click *Yes* in the confirmation message to delete, or *No* to cancel.

### <span id="page-23-1"></span>**Viewing clinical info**

The *Clinical Info* pane allows you to view signs and symptoms, patient history, and allergies, that are relevant to the exam and give background information on the patient. If available, an Order Callback Number (a phone number for the Radiologist to call the ordering or referring physician) and Alternate Exam Code field (a second Exam Code field that in some organizations is specified as a Universal Service ID) are displayed.

1 Select the report icon to view the diagnostic report from IntelliSpace PACS. .

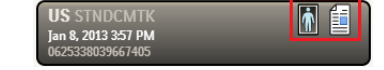

2 Select *Clinical Info*.

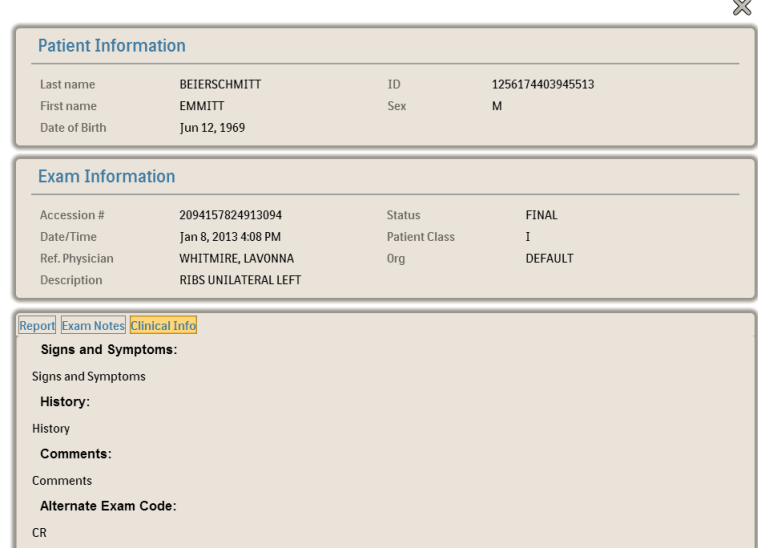

3 Review the Signs and Symptoms, History, and Comments displayed for the exam.

## <span id="page-25-0"></span>**5 Working with Images**

IntelliSpace PACS Anywhere utilizes Philips patented iSyntax compression for fast, high quality performance when viewing and navigating through studies. The exam image viewer provides access to all historical exams in IntelliSpace PACS and includes the following features:

- View iSyntax format images in full image mode
- View lossy compressed JPEG and JPEG 2000 images
- Load the entire Presentation State when an exam link with Presentation State is selected.
- View diagnostic reports
- Manipulate images (window width/level, zoom, pan, rotate, invert, use angle and line measurements on images and presentation states)
- Partial support for viewing presentation states (can view measurements and annotations saved as part of the presentation state)
- Cine scroll for stack images (with or without image prefetch)
- Restore images to their original settings

Note the following:

- The highest image resolution supported is 1024 pixels for tablets.
- The default resolution for Cine and while scrolling is 256 pixels for tablets.
- IntelliSpace PACS Anywhere cannot launch IntelliSpace PACS clinical applications or Volume Vision.

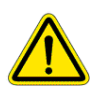

#### **WARNING**

**IntelliSpace PACS Anywhere should not be used to render a primary diagnosis.**

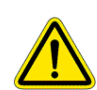

#### **CAUTION**

**IntelliSpace PACS Anywhere does not auto populate an exam when new images arrive. Exam must be closed and reopened to see images added or in progress.**

### <span id="page-26-0"></span>**Using the Canvas Page**

The Canvas Page is where you view and manipulate images you open from the Dashboard or timeline.

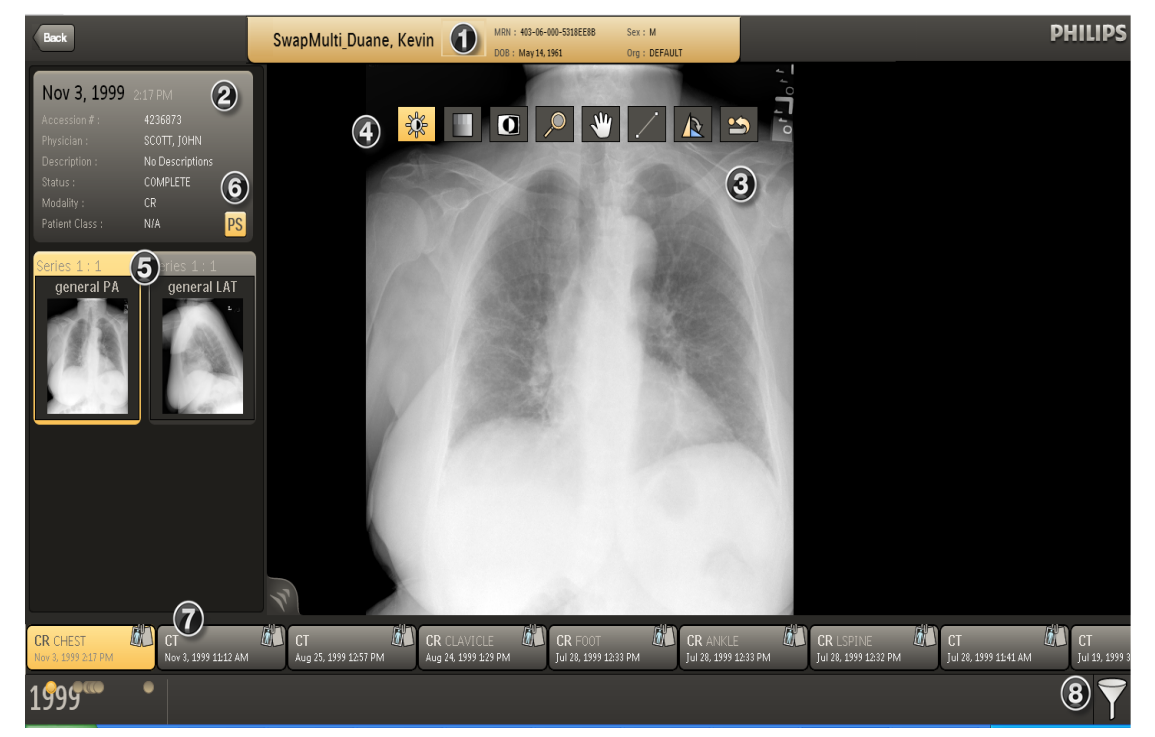

#### **Description**

- 1 Patient information header: Displays Patient Name, MRN, Date of Birth, Organization, and Sex. Select to display additional information, such as Accession Number and Modality. Select to display additional exam level information.
- 2 Study information header: Displays Modality, Accession Number, Exam Date, Exam Description, Referring Physician, Exam Status, and Patient Class. Displays a report icon if a report is available.

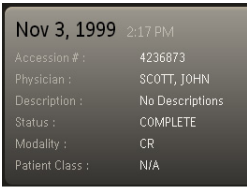

3 Image popup: Displays the selected image. A fidelity indicator indicates if the displayed resolution of the image is less than the actual image resolution that is available on the server.

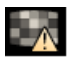

On touch devices, press the image to show/hide image overlays. On a non-touch device, press and hold the left mouse button to display/hide image overlays.

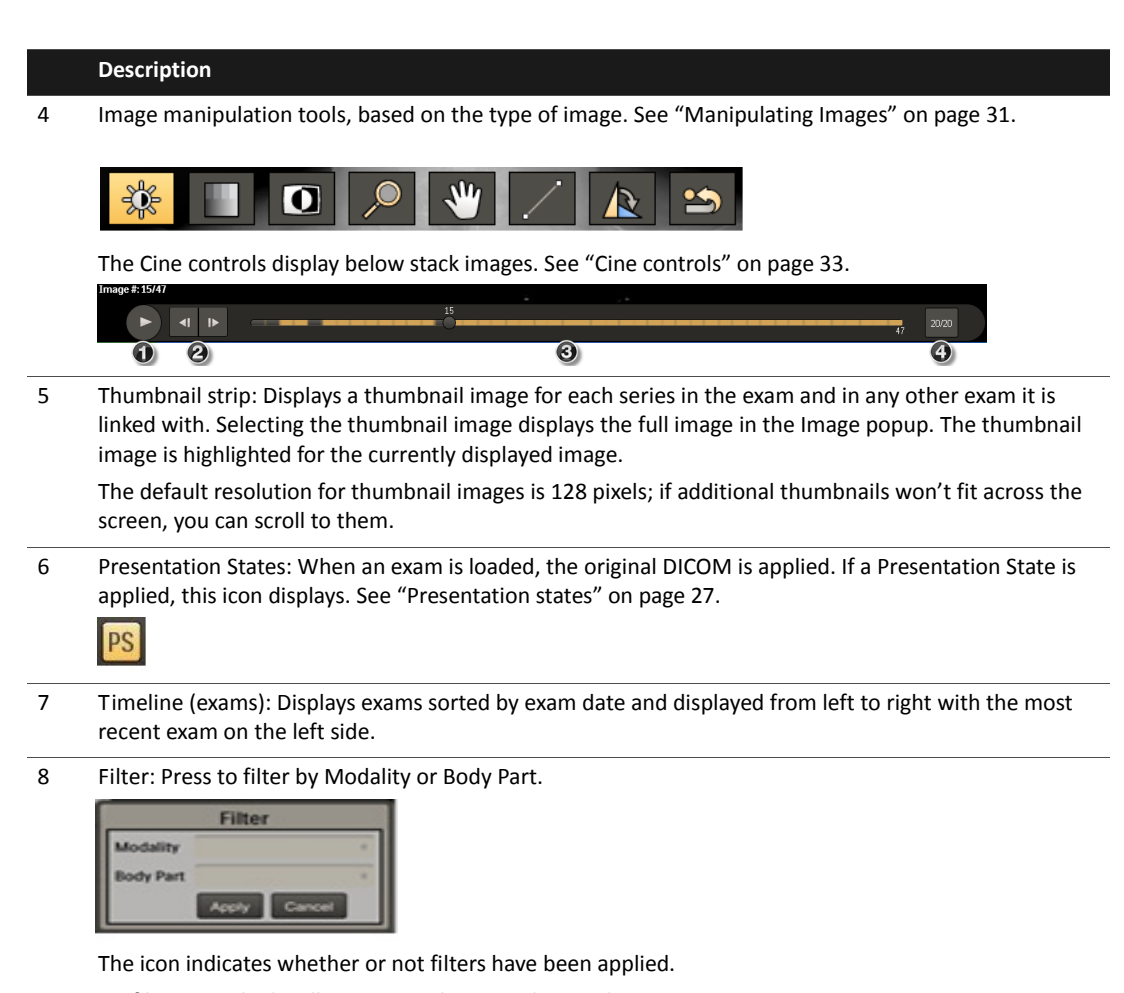

No filter is applied – all exams are shown in the timeline:

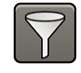

Filter is applied– a subset of all exams is shown in the timeline:

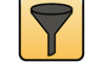

### <span id="page-27-0"></span>**Presentation states**

A presentation state shows the state of an exam as last viewed. For example, if an IntelliSpace PACS Enterprise or Radiology user opened an exam, cined to particular slices in a series and adjusted the Window Width and Level values, then saved the presentation state, this configuration of the exam is preserved. Some features, such as the location of Scout Lines and the Localizer Tool, are not preserved in presentation states.

IntelliSpace PACS Anywhere supports the display of a limited set of Presentation States that were created in IntelliSpace PACS Enterprise or IntelliSpace PACS Radiology. You can view the Key images for the corresponding Presentation State. Pressing the *PS* icon displays a list of Presentation States.

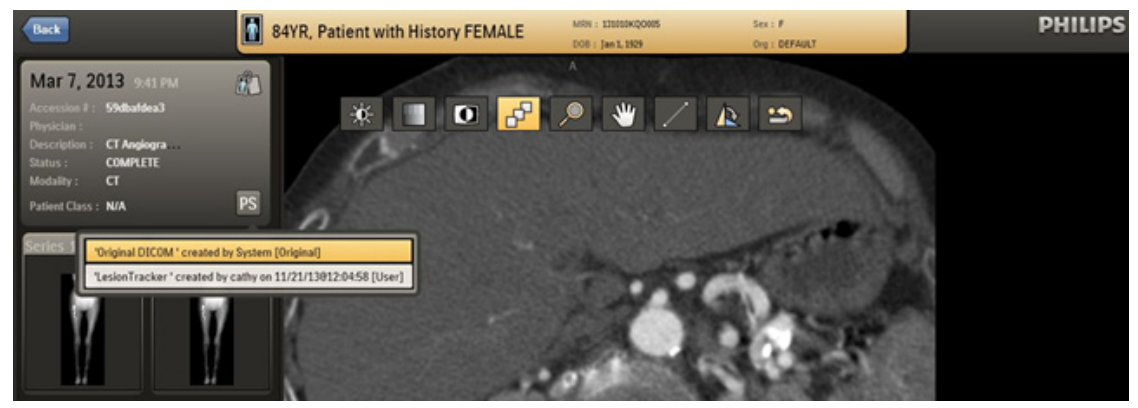

You can display Presentation States that include the following:

- **Line**
- **Arrow**
- **Triangle**
- Circle
- Ellipse
- Text
- Freehand ROI

You can add the following annotations to displayed Presentation States. Note that you cannot save these added annotations back to the loaded Presentation State:

- **Line**
- Angle

The initial presentation state of an exam depends on which presentation states are available. The following types of presentation states are available:

- Original DICOM
- **Technologist**
- Pre-read
- User
- 3rd party GSPS

These types are weighted. For example, if no presentation states have been created, the initial presentation state is the Original DICOM state. If a Technologist has created a presentation state, that will be presented first instead of the Original DICOM. If a Radiologist has created a presentation state, that will be presented first instead of the Technologist's presentation state.

### <span id="page-29-0"></span>**Selecting other series in an exam**

1 On the image page, select the thumbnail for the series you want to view. You can also choose prior exams listed in the patient history timeline.

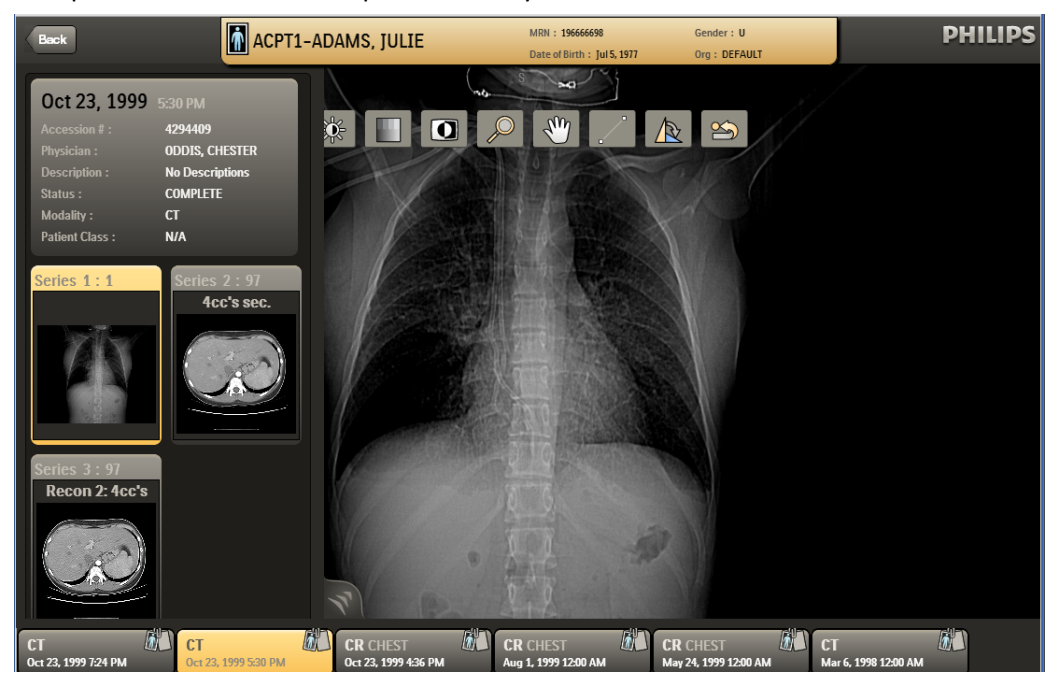

The patient history timeline displays the most recent exam on the left hand side and is sorted from left to right based on the exam date. The currently open exam is highlighted in the patient history timeline.

### <span id="page-29-2"></span><span id="page-29-1"></span>**Retrieving archived images**

Images you want to view in IntelliSpace PACS Anywhere may be stored on a remote archive or VNA. You can retrieve these archived images and see the retrieval progress.

1 Click the *Retrieve Image* icon.

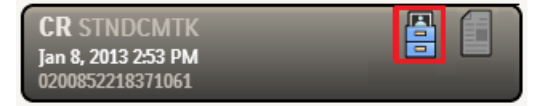

A status message displays and the icon changes to the *Download* icon, indicating that the retrieval is in progress. The screen is refreshed every 10 seconds as the images are being retrieved.

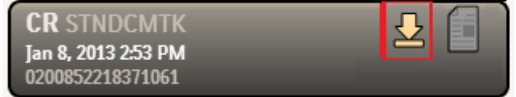

After the first image has been retrieved, the *Image* icon displays.

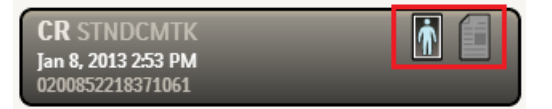

2 Click the *Image* icon to open the retrieved image in the Canvas Page.

### <span id="page-30-0"></span>**Viewing image retrieval status**

You can view the status of image retrieval jobs from the Dashboard.

1 From the Dashboard, select the *Job Status* icon.

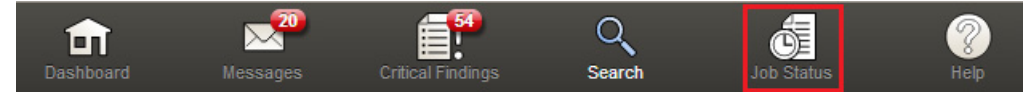

The *Job Status* screen displays one of the following for Status: Submitted, Executing, Completed, and Permanently Failed.

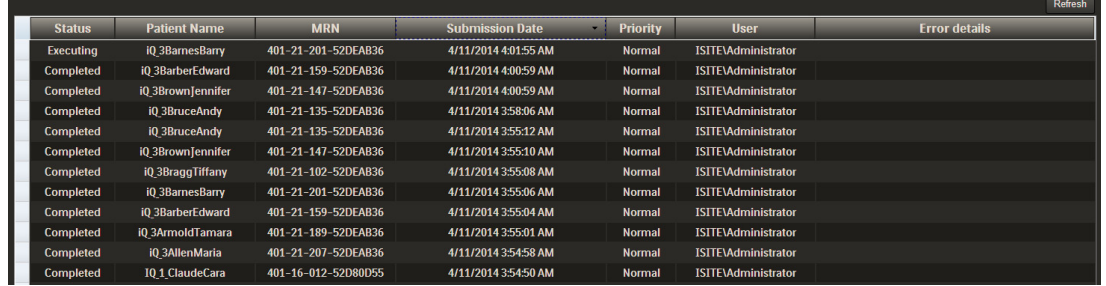

- 2 Review the job status.
- 3 Click *Refresh* to update the status of jobs with a status of Submitted or Executed.

### <span id="page-31-0"></span>**Manipulating Images**

#### The following image manipulation tools are available:

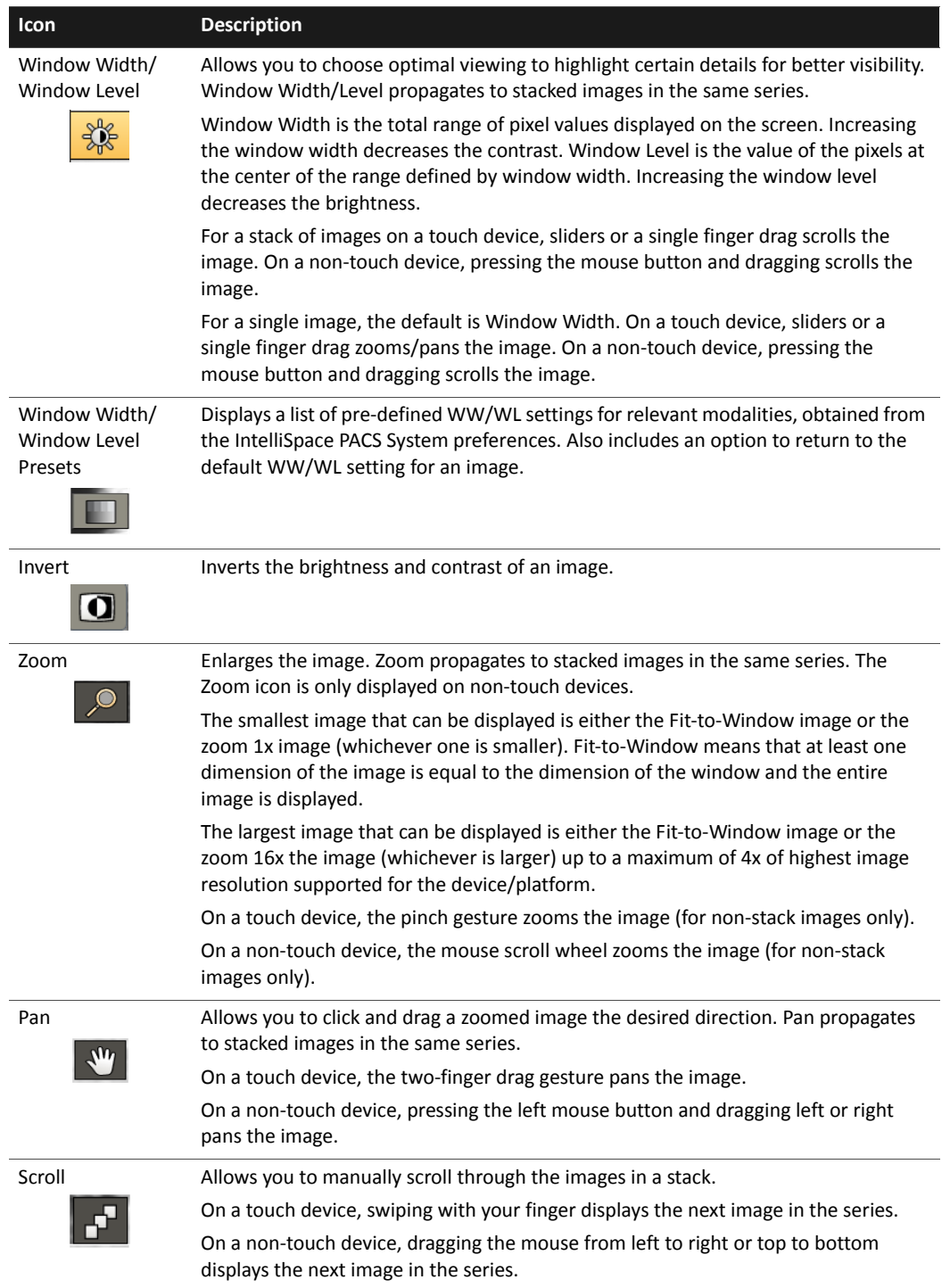

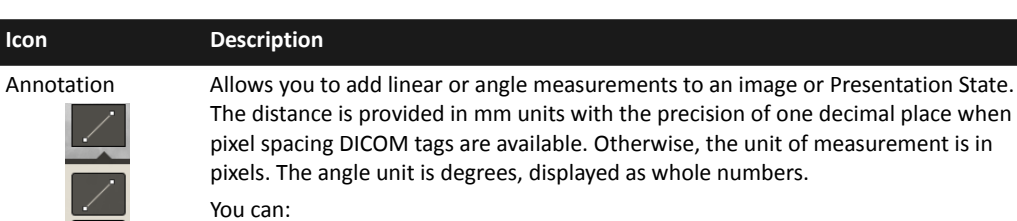

• Resize the endpoint of a line or angle by dragging an endpoint

- Move a line or angle
- Delete a line or angle by pressing the line or angle until the Delete option displays Line and angle measurements are not saved.

The IntelliSpace PACS Anywhere measurement tools (ruler and angle) have the same accuracy and precision and order of precedence as the corresponding measurement tools in IntelliSpace PACS.

Measurements that have been added and can be changed are displayed in blue; existing measurements (view only) are displayed in white.

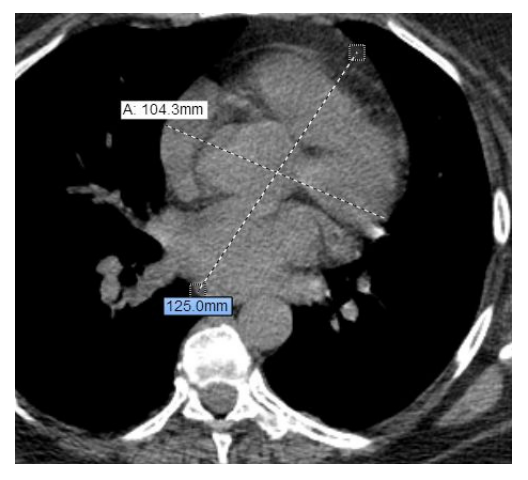

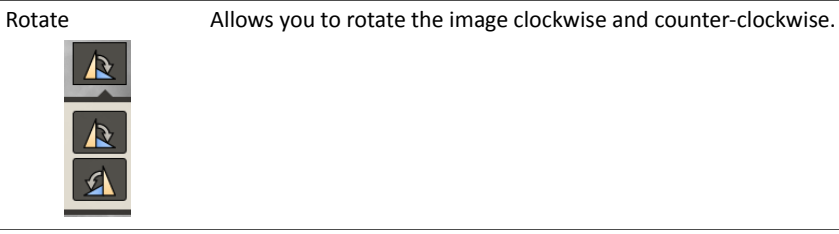

Revert Returns the image to its original state.

### <span id="page-33-0"></span>**Cine controls**

Cine enables you to play stacked images in a loop without scrolling, which is useful for viewing studies that show motion or vascular flow. The Cine controls display below the image; the current and total image numbers are displayed above the Cine controls when the cine is playing.

#### <span id="page-33-1"></span>**Cine controls when not playing**

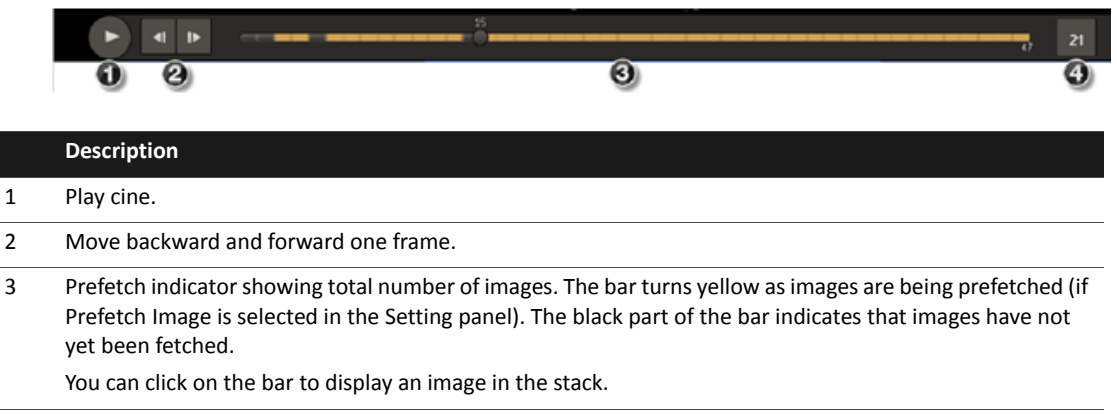

4 Frames per second rate. Select to change the rate using a slider. The range is 1 to 45 frames per second.

### <span id="page-33-2"></span>**Cine controls when playing**

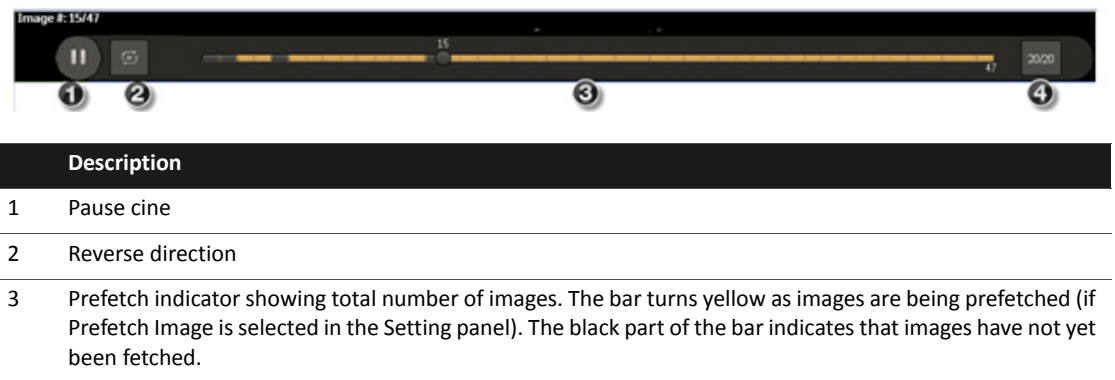

You can click on the bar to display an image in the stack.

4 Frames per second rate. Select to change the rate using a slider. The range is 1 to 45 frames per second.

## <span id="page-35-1"></span><span id="page-35-0"></span>**6 Working with Mail Messages**

The *Messages* panel allows IntelliSpace PACS Workflow Layer users to send mail messages with exam links to IntelliSpace PACS Anywhere users (for example, referring physicians, specialists, consulting physicians, primary care providers, surgeons, and so on) for communication and collaboration.

You can do the following for mail messages that were generated in the Communication Management module of IntelliSpace PACS Workflow Layer:

- Reply or Reply All to mail messages with the original mail message included
- Forward mail messages to other users, with the original mail message included
- Send, forward, or reply to an exam link or an exam link with presentation state, allowing users to view key images and access the full study.
- Delete a mail message

The Dashboard displays up to 20 mail messages for the user. Unread messages are indicated with a yellow unopened envelope icon; read messages are indicated with a white opened envelope icon. If a new mail message arrives while you are using another feature of IntelliSpace PACS Anywhere, the Messages icon/control on the bottom toolbar highlights. The total number of unread mail messages is displayed; the count is updated every two minutes. A maximum of 50 latest messages can be displayed; a message displays if there are more than 50 messages.

Note the following when viewing messages in Portrait mode:

- Pressing the *Messages* icon at the bottom of the screen displays the first message.
- Scrolling to and pressing the desired message opens the details for that message.
- On a desktop, laptop, or touch device, you can press the *Messages* button or press the left corner of the list to open the complete list of messages. On a touch device, you can swipe one finger right to see the list and one finger left to hide the list, or press the *Messages* button to display the complete list.

1 From the Dashboard, select a message. The *Messages* panel displays the list of messages on one side and the currently selected message on the other side. Alternately you can select the *Messages* control on the Dashboard to display the *Messages* panel with the messages default sorted descending by date with the most recent message selected.

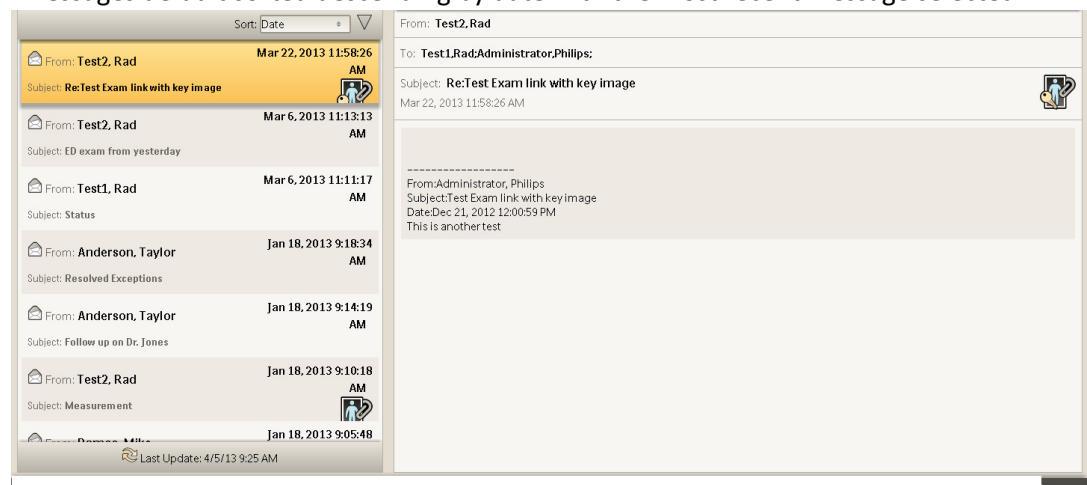

2 If desired, select *Sort* to choose how you would like the messages to be displayed.

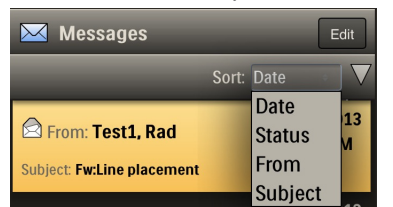

3 Press the Mail icon to open a reply window, or press and hold to display and chose the other mail options.

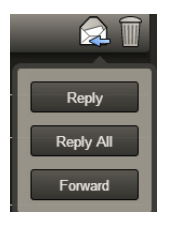

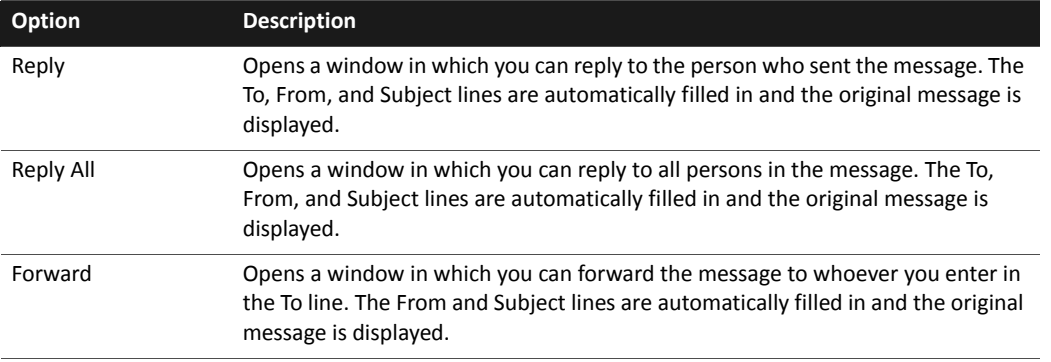

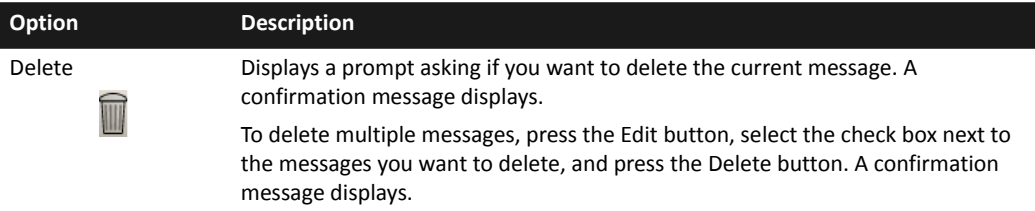

## <span id="page-39-1"></span><span id="page-39-0"></span>**7 Working with Critical Findings**

The *Critical Findings* panel enables you to follow-up on Critical Findings created for patient exams entered in IntelliSpace PACS Workflow Layer. Critical Findings are used to document communication between radiologists and referring physicians when a radiologist discovers a critical or non-urgent condition in an exam.

You can do the following for Critical Findings that were generated in the Critical Findings module of IntelliSpace PACS Workflow Layer:

- View the number of open Critical Findings and their category (Non-Critical, Critical, No Finding) and view details and history
- View exam images and diagnostic reports related to the Critical Finding
- Add comments to Critical Findings to document communication with the referring physician
- Close Critical Findings

Initially, the Dashboard displays the number of open Critical Findings that were added in the last 96 hours (displayed as 4 days), relative to the Server time and still in the Open state. If a new Critical Finding arrives while you are using another feature of IntelliSpace PACS Anywhere, the *Critical Finding* button on the bottom toolbar highlights. The Critical Findings count is updated every two minutes.

Note the following when viewing critical findings in Portrait mode:

- Pressing the *Critical Finding* icon at the bottom of the screen displays the first critical finding.
- Scrolling to and pressing the desired critical finding opens the details for that finding.
- On a desktop, laptop, or touch device, you can press the *Critical Finding* button or press the left corner of the findings list to open the complete list of critical findings. On a touch device, you can swipe one finger right to see the list and one finger left to hide the list, or press the *Critical Finding* button to display the complete list.
- 1 From the Dashboard, review the *Critical Finding* panel, noting the degree of criticality of the findings (critical or non critical).
	- Green: No Critical Finding (normal)
	- Yellow: Non-Critical Clinical Finding (abnormal)
	- Red: Critical Finding
- 2 If desired, select *Sort* to choose how you would like the Critical Findings to be displayed:

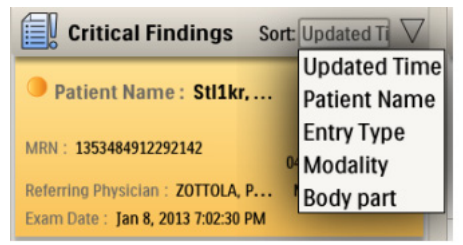

3 Select the Critical Finding you want to view. The *Critical Finding* panel displays. The left side displays all the Critical Findings; the right side displays details about the selected Critical Finding, including links to images and/or reports. Alternately you can display the *Critical Finding* panel by selecting the *Critical Finding* control on the Dashboard.

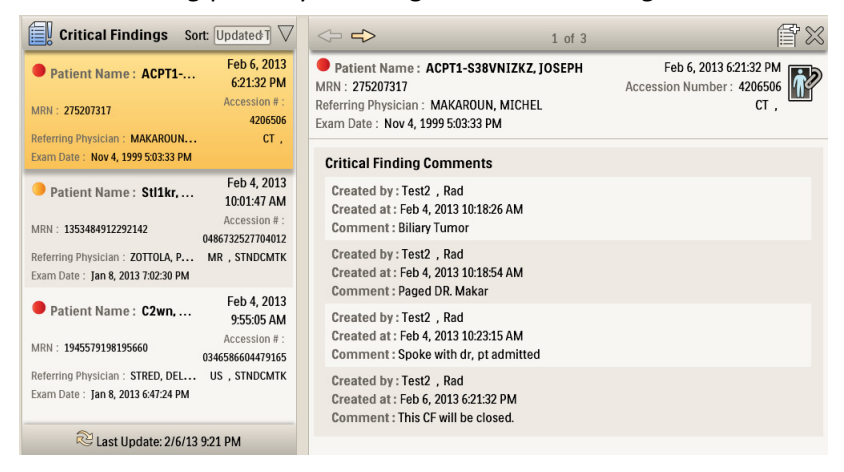

#### 4 Do one of the following:

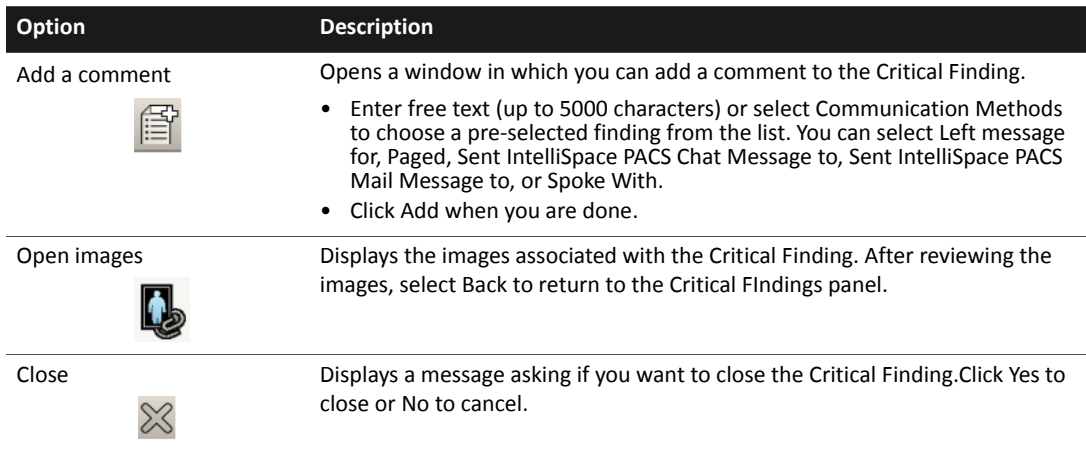

## <span id="page-43-0"></span>**8 Glossary**

#### **Drag**

To move the mouse while holding the left mouse button down or to press down and moving the finger on a touch interface device.

#### **EMR**

Electronic Medical Record. IntelliSpace PACS Anywhere supports URL based EMR integration, allowing clinician access to the IntelliSpace PACS Anywhere Canvas Page via their EMR. In this configuration, a user authenticates only once (via login to their EMR) and can launch the IntelliSpace PACS Anywhere Canvas Page for quick and easy access to exam images and reports.

#### **JPEG**

JPEG is a commonly used method of lossy compression for digital photography (image). The degree of compression can be adjusted, allowing a selectable tradeoff between storage size and image quality. JPEG typically achieves 10:1 compression with little perceptible loss in image quality.

#### **iSyntax**

iSyntax is a communication protocol technology used to transmit scalable, lossless representation of pixel data to a client in the IntelliSpace PACS system and is a registered trademark of Koninklijke Philips N.V.

#### **MRN**

Medical Record Number.

#### **PACS**

Picture Archiving and Communication System.

#### **Presentation State**

The presentation state of images or series refers to the attributes which determine how the images or series are displayed, e.g., whether or not annotations and measurements are shown.

#### **Press**

To click with a mouse or hold down with a finger on a touch interface device.

#### **Tablet**

A tablet-sized computer that also has the key features of a full-size personal computer. A tablet PC is essentially a small laptop computer, equipped with a rotatable touchscreen as an additional input device.

The term was made popular with the Microsoft Tablet PC concept presented by Microsoft in 2001. Today, the term tablet is also used to refer to computer-like devices operated primarily by a touch screen but not intended to run general PC operating systems or applications.

#### **Window Width/Window Level**

Window Width is the total range of pixel values displayed on the screen. Increasing the window width will decrease the contrast. Window Level is the value of the pixels at the center of the range defined by window width. Increasing the window level will decrease the brightness.

#### **Workflow Layer**

A set of applications loaded via plug-ins to IntelliSpace PACS. IntelliSpace PACS Anywhere integrates information from the Communication Management and Critical Findings Management modules of Workflow Layer.

#### **[END OF DOCUMENT]**

### **Philips Healthcare is a part of**

Royal Philips

www.philips.com/healthcare healthcare@philips.com

**Manufacturer's address** Philips Medical Systems Nederland B.V. Veenpluis 4-6 5684 PC Best The Netherlands

#### **Sponsor for Australia**

Philips Electronics Australia Ltd 65 Epping Rd. North Ryde NSW 2113 Australia

Copyrights and all other proprietary rights in any software and related documentation ("Software") made available to you rest exclusively with Philips or its licensors. No title or ownership in the Software is conferred to you. Use of the Software is subject to the end user license conditions as are available on request.

## $\epsilon$

**This Medical Device meets the provisions of the transposition of the Medical Device Directive 93/42/EEC within the country of the EU Authorized Representative for the device concerned.**

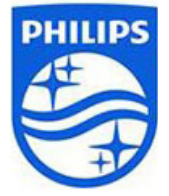

All rights are reserved. Reproduction or transmission in whole or in part, in any form or by any means, electronic, mechanical or otherwise, is prohibited without the prior written consent of the copyright owner. © 2014 Koninklijke Philips N.V.